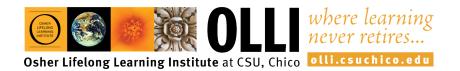

## PARTICIPATING IN A ZOOM MEETING

Now that you have joined the Zoom meeting, here are a couple of tips for Participants.

• Check your audio and visuals. Click the icon if a red line is showing and the line should disappear. We can now hear and see you.

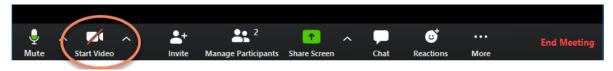

- Sometimes the Host will mute you, especially if there's a large group. If you are muted, but have a comment to share, there are symbols you can use instead.
- Click on the Participant icon.

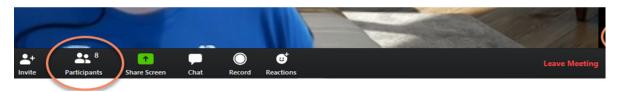

• A window will appear with list of participants.

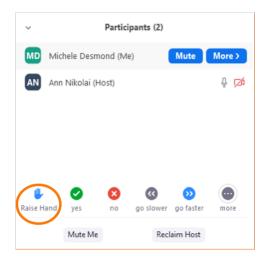

- The blue "Raise Hand" icon will show at the bottom of the Participant window. If you would like to ask a question or make a comment, click on the icon and a hand will appear next to your name. The host will know that you are waiting to talk.
- After you have been acknowledged by the host, make sure to click the icon again to remove your hand.

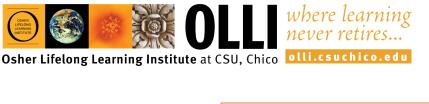

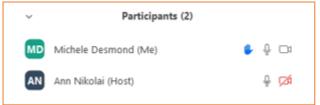

• There are also some fun pictures you can add to the Participant window by clicking on the more button at the bottom right of the Participant window, then click on the picture you want to share. It will show next to your name until you click the icon again to make it disappear.

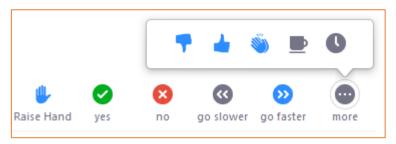

• By clicking on the reactions button on the far right of the bottom menu you can add applause or a thumbs up to the Host. These will show on your picture, then disappear after 5 seconds.

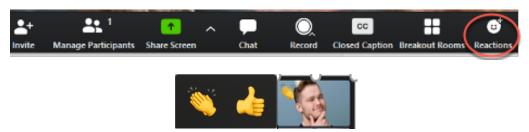

• There is also a chat feature that allows you to start a chat without speaking. Click on the Chat button and a new window appears that allows you to type a message to the group or with just one participant. Type in the box at the bottom of the screen and enter. The chat button at the bottom of the screen will turn orange to alert the host that there is a chat waiting.

| Zoom Group Chat                            | — | $\times$ |
|--------------------------------------------|---|----------|
| From Michele Desmond to Everyone:<br>hello |   |          |
| To: Everyone ❤<br>Looking good!            |   | •••      |